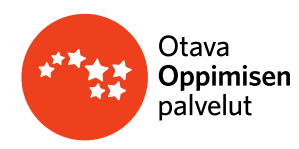

# **Opepalvelun käyttöohjeet**

Opepalveluun kirjautuminen tapahtuu käyttäjätunnuksellasi ja salasanallasi osoitteessa [https://opepalvelu.otava.fi/login.](https://opepalvelu.otava.fi/login) Uusi käyttäjä rekisteröityy Opepalveluun osoitteessa [https://opepalvelu.otava.fi/register.](https://opepalvelu.otava.fi/register) Voit myös kirjautua MPASSid-tunnistautumisella.

# **OPEPALVELUN PÄÄNAVIGAATIO**

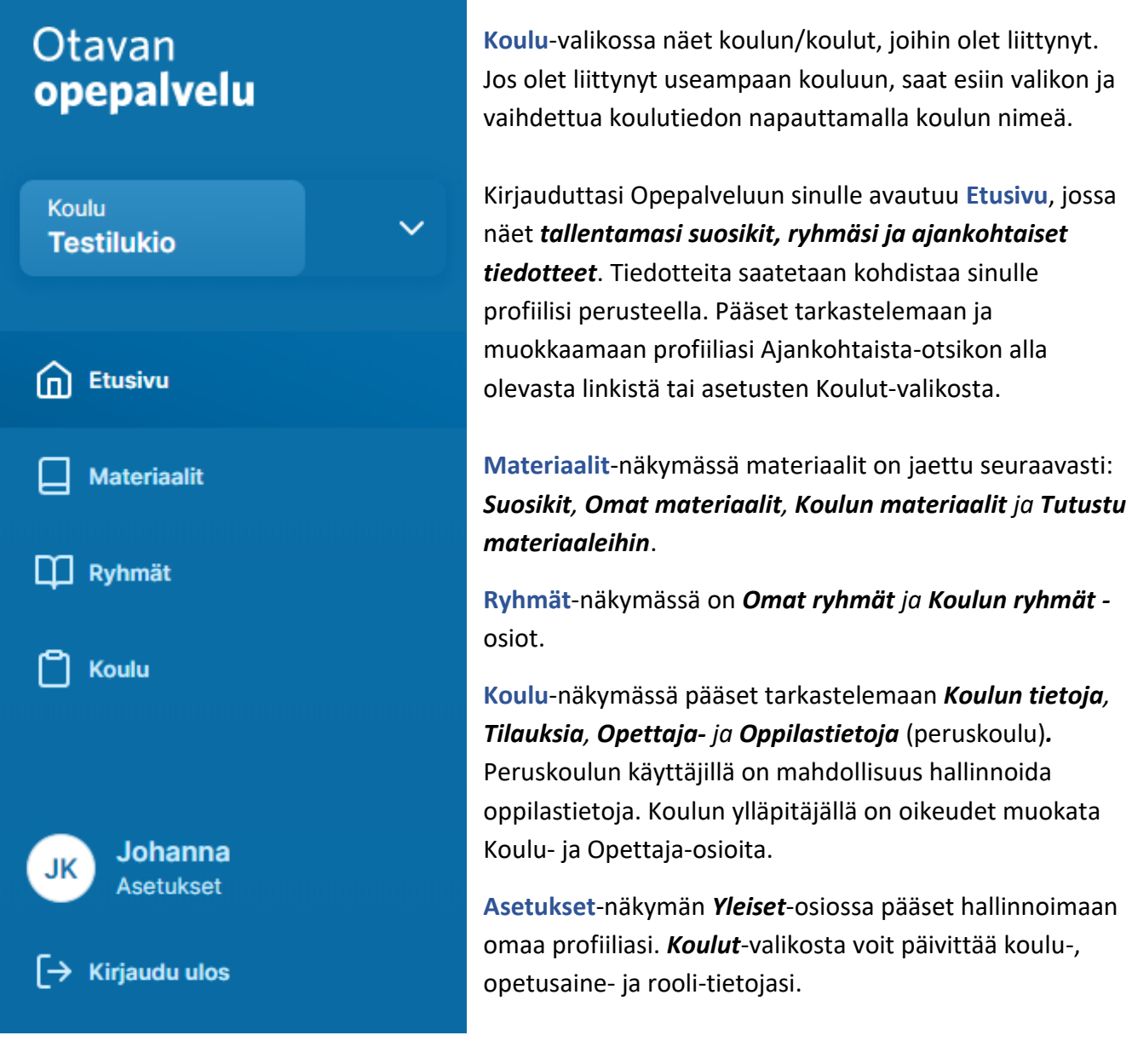

Sivun alareunassa on linkit *Tuki ja Ohjeet*, *Saavutettavuus, Käyttöohjeet* ja *Tietosuoja*- sivuille.

Tuki ja ohjeet Saavutettavuus Käyttöehdot Tietosuojaseloste

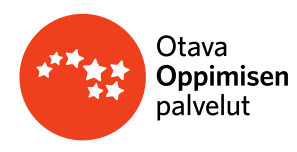

## **1. ETUSIVUN NÄKYMÄ**

• Pääset muokkaamaan koulukohtaista rooliasi ja opetusaineitasi oikean ylälaidan Ajankohtaista-otsikon alla olevan *profiilisi-*painikkeesta. Valinnat tehtyäsi napauta Tallenna. *(Omien tietojesi laajempi päivitys onnistuu etusivun alalaidan Asetukset-osion kautta).*

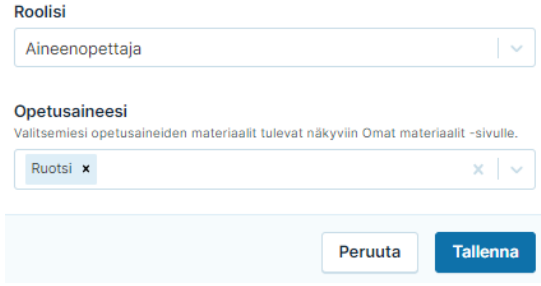

• **Ryhmät**-otsikon alla näkyvät ne ryhmät, jotka olet itse perustanut tai joihin sinut on liitetty opettajaksi koulussa. (Tarkemmat ohjeet ryhmistä: ks. kohta 3. Ryhmät)

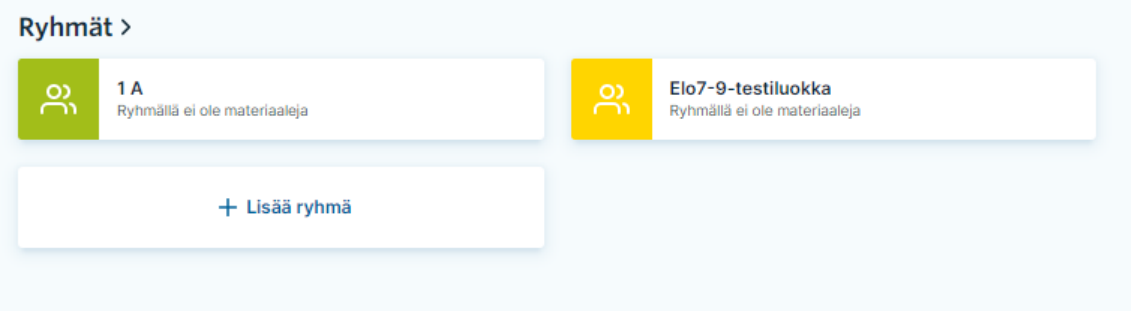

• **Materiaalit**-otsikon alla näkyvät tallentamasi suosikit.

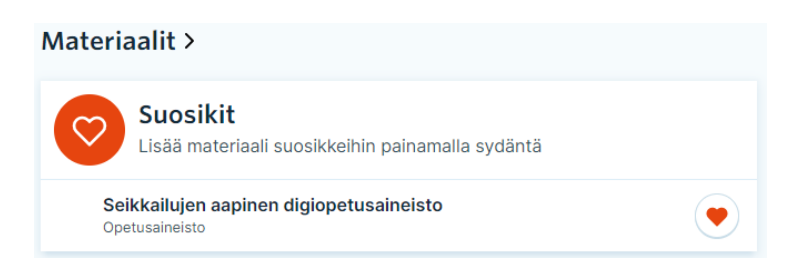

- Jos sinulla ei ole valittuna suosikkeja, pääset valitsemaan niitä **Materiaalit-**näkymän *Omat materiaalit - ja Koulun materiaalit* -osioista. Voit merkitä suosikiksi myös *Tutustu materiaaleihin* -osiosta koekäyttöön ottamasi tuotteita.
- **Ajankohtaista**-osiossa julkaistaan Opepalveluun ja materiaaleihin liittyviä ajankohtaisia tiedotteita.

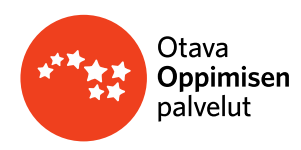

## **2. MATERIAALIT**

• Materiaalit on jaettu seuraavasti: **Suosikit***,* **Omat materiaalit**, **Koulun materiaalit** ja **Tutustu materiaaleihin**.

## **Materiaalit**

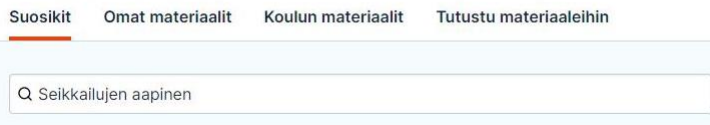

• Voit etsiä materiaaleja jokaisen osion hakuikkunassa *nimellä, sarjalla tai oppiaineella*. Kirjoitettu hakusana säilyy kentässä osiosta toiseen siirryttäessä.

#### **Suosikit**

Seikkailujen aapinen digiopetusaineisto Opetusaineisto

• **Omat materiaalit** -, **Koulun materiaalit** - ja **Tutustu materiaaleihin** -osioissa voit valita suosikkeja napauttamalla sydänikonia. Suosikin poisto tapahtuu napauttamalla samaa ikonia uudestaan. Valitsemasi suosikit listautuvat sekä Suosikit-osioon että etusivun näkymään.

 $\mathcal C$ 

**Omat materiaalit** -osiossa näkyvät profiiliisi tallentamasi oppiaineen perusteella sinulle kohdistetut materiaalit, joihin koululla on käyttöoikeus.

**Koulun materiaalit** -osiosta löytyvät kaikki ne materiaalit, joihin koululla on käyttöoikeus. Opettajat pääsevät kaikkiin koulun materiaaleihin riippumatta opettamastaan oppiaineesta.

- Materiaaliin siirtyminen tapahtuu napauttamalla aineiston nimeä.
- Osaan tuotteista on liitetty käyttöön oikeuttavia oheismateriaaleja. Tällöin materiaalin nimen edessä näkyvä numero kertoo oheismateriaalien kappalemäärän. Oheismateriaalivalikon saat auki napauttamalla numeroa.

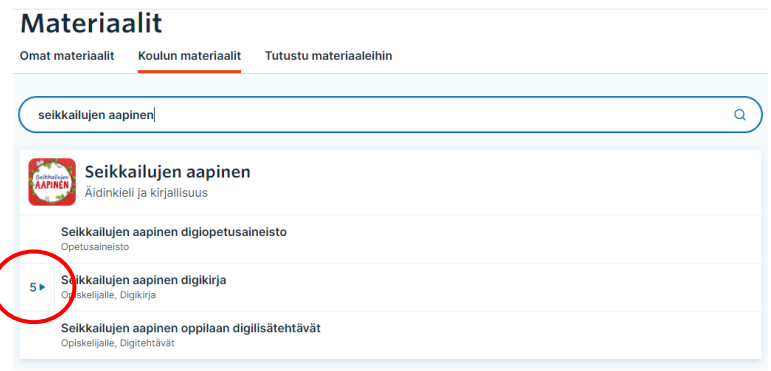

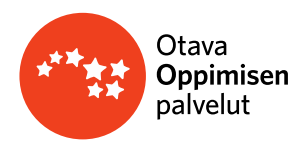

**Tutustu materiaaleihin** -osiossa ovat materiaalit, joihin koululla ei ole käyttöoikeutta. Näihin materiaaleihin opettajalla on mahdollisuus tutustua ottamalla materiaali koekäyttöön. Koekäytön kesto esitetään tuotteen nimen perässä.

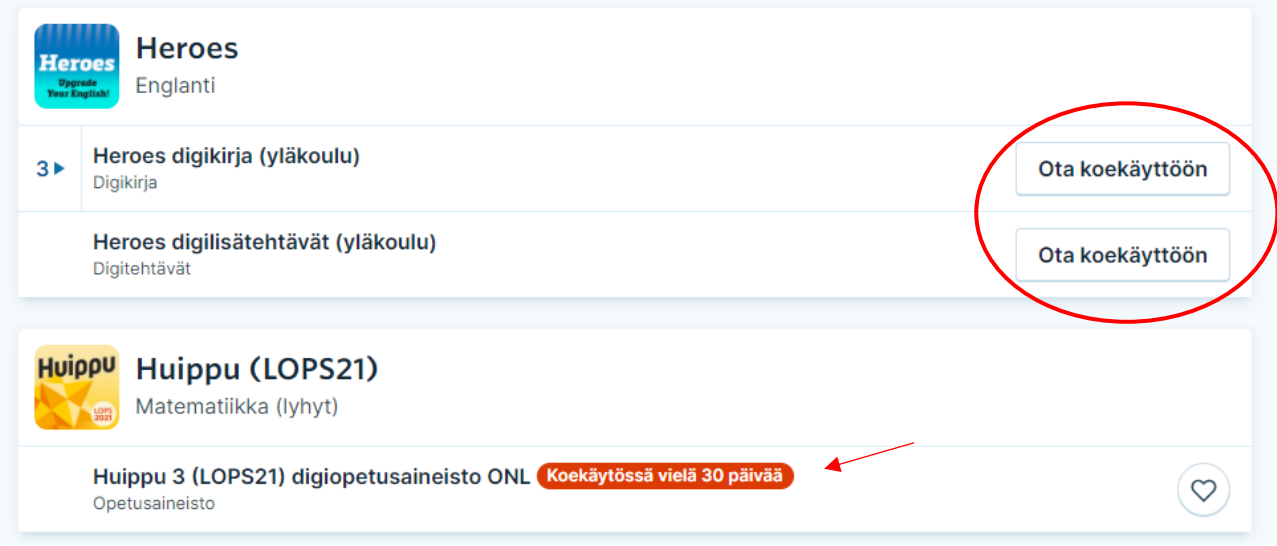

Koekäyttöönoton jälkeen materiaali näkyy myös käyttäjän Omat materiaalit -osiossa, josta materiaalin voi halutessaan valita omiin suosikkeihin.

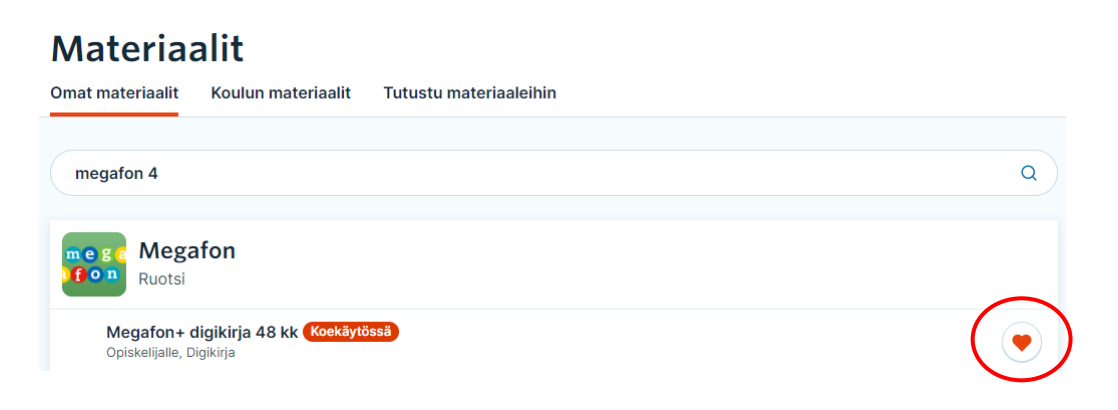

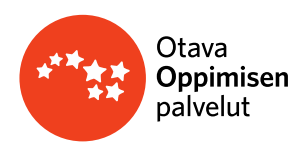

## **3. RYHMÄT**

- Uusien ryhmien luominen, valmiiden ryhmien muokkaaminen ja hallinnointi sekä digimateriaalien valinta ryhmille tehdään **Ryhmät**-näkymässä.
- **Ryhmät**-näkymä on jaettu *Omiin ryhmiin* (ne ryhmät, jotka olet itse perustanut tai joihin olet liittynyt) ja *Koulun ryhmiin* (kaikki kouluun perustetut ryhmät).
- Huomaathan, että **peruskoulujen** osalta koulun oppilaslistat löytyvät **Koulu**-näkymän *Oppilaat*-osiosta, jossa tapahtuu myös oppilaslistojen hallinta: esim. uuden oppilaan lisääminen kouluun tai poistaminen koulun tiedoista tehdään Koulu-näkymässä. Oppilaan avainkoodi löytyy Koulu-näkymän Oppilaat-osiosta. **Toisen asteen opiskelijat hallinnoivat itse käyttäjätunnuksiaan.**

## *Ylläpitäjän käyttäjärooli ja ryhmät*

- *- Jos sinulla on koulun ylläpitäjän oikeudet, pääset*
	- o *luomaan uuden ryhmän ilman materiaalien lisäämistä*
	- o *muokkaamaan kaikkia koulun ryhmiä ilman että sinun tarvitsee liittyä ryhmän opettajaksi*
	- o *muokkaamaan ryhmiä ilman, että sinun tarvitsee liittyä ryhmään.*

**Koulun ryhmät** -osiossa näkyvät kaikki koulun ryhmät/luokat.

• Voit liittyä toisen ryhmän opettajaksi, jolloin pääset muokkaamaan ryhmän tietoja. Avaa ensin haluamasi ryhmä muokkaus näkymään ja napauta "*Liity ryhmään"*-painiketta. Ryhmä siirtyy sen jälkeen näkyviin myös Omat ryhmät -osioosi.

**Omat ryhmät** -osiossa näkyvät ryhmät (luokat, opintojaksot), jotka olet itse luonut tai ne koulun ryhmät, joihin olet liittynyt.

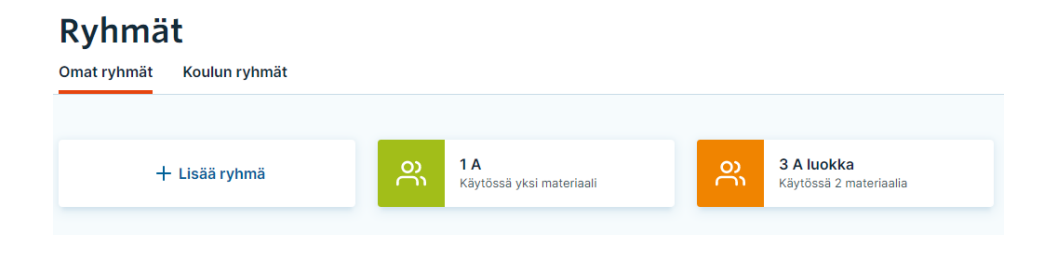

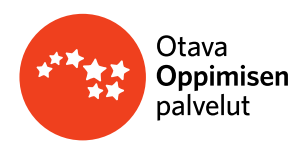

#### **Uuden ryhmän luominen**

- Pääset luomaan uuden ryhmän **"***+ Lisää ryhmä"*-painikkeesta, joka löytyy Ryhmät-osiosta ja Etusivulta.
	- 1. Aloita antamalla ryhmällesi nimi (vähintään 2 merkkiä).
	- 2. Valitse tämän jälkeen ryhmän tyyppi. Valitse ryhmätyypin mukainen kurssi tai materiaali(t)

#### **Peruskouluryhmä**

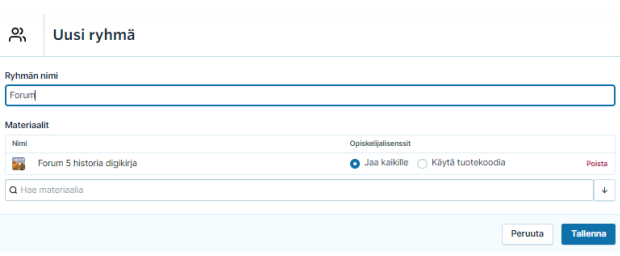

- *-* peruskoulun materiaalien lisenssien jakaminen ja oppilaiden analytiikan seuraaminen
	- Liitä ryhmään ne materiaalit, joiden lisenssin haluat jakaa oppilaille.
	- Voit määritellä haluatko jakaa lisenssin automaattisesti koko ryhmälle *("Jaa kaikille",* oletusvalinta) vai rajataanko lisenssin jakoa ryhmän yksittäisille oppilaille (valitse "Käytä tuotekoodia")

## **Lukioryhmä**

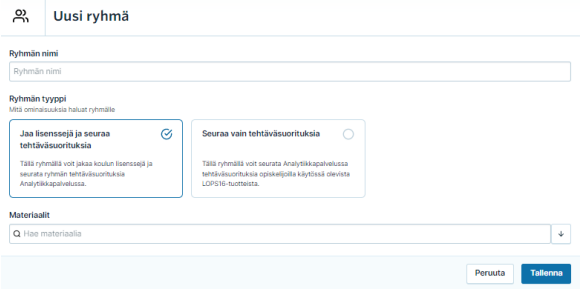

## **Valitse ryhmän tyyppi sen perusteella, mitä ominaisuuksia haluat ryhmälle:**

#### *a) "Jaa lisenssejä ja seuraa tehtäväsuorituksia"*

- kun jaat ryhmälle koulun hankkimia opiskelijalisenssejä (koulun hankkimat lisenssit voivat olla LOPS16- tai LOPS21-lisenssejä)
- kun haluat liittää ryhmään muokattavan digiopetusaineiston
- kun ryhmään liittyy opiskelijoita, joille jaetaan koulun hankkimia opiskelijalisenssejä sekä opiskelijoita, jotka hankkivat materiaalin itse

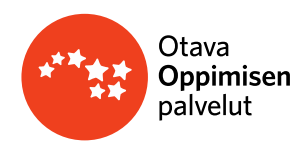

• tällä ryhmävalinnalla seuraat ryhmään liittyvien opiskelijoiden suorituksia

### *b) "Seuraa vain tehtäväsuorituksia"*

- kun et jaa ryhmälle koulun hankkimia lisenssejä (kaikki ryhmään liittyvät opiskelijat hankkivat materiaalin itse)
- tällä ryhmävalinnalla seuraat ryhmään liittyvien opiskelijoiden tehtäväsuorituksia käytössä olevista LOPS16-tuotteista

#### *Valitse seuraavaksi ryhmään liitettävät materiaalit/kurssi*

- 1. Valintana **Materiaalit,** kun jaat ryhmässä koulun hankkimia lisenssejä
	- *-* valitse listalta ryhmälle jaettavat *koulun hankkimat opiskelijan digikirjalisenssit tai digipaketti.* **Huom!** *Jos lisäät ryhmään pelkän digiopetusaineiston, opiskelijat eivät saa materiaaleja käyttöönsä.*
	- *-* kun haluat liittää ryhmään *muokattavan materiaalin, lisää myös opettamasi moduulin digiopetusaineisto*

Tee materiaalin lisäämisen yhteydessä valinta haluatko jakaa materiaalin kaikille vai osalle ryhmään liittyvistä opiskelijoista:

Jos kaikki ryhmään liittyvät opiskelijat ovat oikeutettuja koulun hankkimaan opiskelijalisenssiin, **valitse** *"Jaa kaikille".*

Jos ryhmään liittyy lisäksi opiskelijoita, jotka hankkivat lisenssin itse tai lisenssien jakoa halutaan muuten rajata, **valitse** *"Käytä tuotekoodia"***.** Tällöin koulun lisenssiin oikeutetut opiskelijat ottavat materiaalin käyttöönsä Opiskelijan maailmassa tuotekoodilla.

## **Opiskelijat saavat materiaalit käyttöön Opiskelijan maailmassa**

• Opiskelijat löytävät digimateriaalit Opiskelijan maailman *Materiaalit* osiossa.

**Huom!** Jos olet jakanut opiskelijoille digipaketin ja haluat, että opiskelija pääsee materiaaliin suoraan Opiskelijan maailman *Ryhmät***-osiossa**, lisää Opepalvelun puolella luomaasi ryhmään myös moduulikohtainen digiopetusaineisto.

- **2.** Kun seuraat ainoastaan ryhmän tehtäväsuorituksia analytiikkapalvelussa, valintana on **Kurssi**
- 3. Napauta lopuksi *tallenna*.

Uusi ryhmä tallentuu nyt *Omat ryhmät* **-** sekä *Koulut ryhmät* -osioihin. Kun haluat tarkastella ryhmän tietoja tai muokata ryhmää, napauta ryhmä auki.

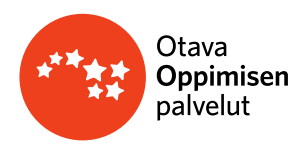

**Ryhmän** näkymässä voit:

- **päivittää Ryhmän nimeä** (napauta *Nimeä uudelleen* -painiketta)**.**  Jos haluat esim. siirtää oppilaat seuraavalle luokalle, se onnistuu muokkaamalla ryhmän nimeä. Huomioi, että ryhmän nimessä on oltava vähintään 2 merkkiä ja voit muokata ryhmän nimeä vain, jos sinulla on valittuna ryhmälle materiaalit.
- **vaihtaa ryhmän tyyppiä** ja lisätä tai poistaa **ryhmälle materiaaleja** (napauta *Vaihda materiaaleja* -painiketta). Voit lisätä ryhmään useamman materiaalin. Huomioi, että ryhmässä oltava vähintään 1 materiaali. Materiaalin valinnassa ryhmään on otettava huomioon, kenelle lisenssi on tarkoitus jakaa.
- **päivittää Ryhmäkoodin.** Voit päivittää ryhmälle tarvittaessa uuden koodin *Vaihda ryhmäkoodi-*painikkeesta.
- **muokata Opettajat-listaa**. Voit lisätä tai erottaa ryhmästä opettajia.
- **muokata Kuvausta (toisen asteen oppilaitoksessa).** Voit kirjata ryhmäsi jäsenille vapaamuotoisen kuvauksen, esimerkiksi opiskelun aikatauluista, tavoitteista tai arvioinnista. Kuvaus päivittyy tallentamisen myötä myös ryhmän jäsenten näkyville Opiskelijan maailmassa.
- **Ryhmän jäsenet** -osioon päivittyvät ryhmiisi liittyvät oppilaat tai opiskelijat. Ryhmään liitytään ryhmän *Ryhmäkoodilla* joko Oppilaan maailmassa tai Opiskelijan maailmassa**.**  Ryhmästä on mahdollista poistaa ryhmään liittyneitä jäseniä (*Erota)*. Voit liittää yksittäisiä oppilaita ryhmiin Koulu-sivun ja Oppilaat-osiossa, kun klikkaat oppilaan tietojen kohdalta Muokkaa. Klikkaamalla ryhmään liittyneen oppilaan nimeä pääset muokkaamaan oppilaan tietoja koulun oppilaslistalla.
- Ryhmässä näytetään tieto jäsenten käyttöönottamista lisensseistä
	- o Ryhmään liittyneiden jäsenten kohdalla esitetään lunastetut lisenssit (kpl määrä, Näytä)
	- o Napauttamalla *Näytä* näet erittelyn lisensseistä ja niiden voimassaoloajasta
	- o Jos kpl määrä on 0, ryhmän jäsen ei ole lunastanut lisenssiä käyttöönsä ryhmästäsi
- **tulostaa Avainkoodit.** Tulosta avainkoodit -painikkeesta pääset tulostamaan ryhmään liittyneiden oppilaiden avainkoodit.

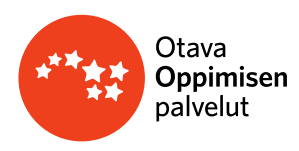

## **Lisäksi voit hallinnoida ryhmää erilaisilla toiminnoilla:**

- **Arkistoi ryhmä**
	- Kun ryhmäsi opetus on päättynyt, sen arviointi on suoritettu, etkä enää halua jakaa lisenssejä ryhmän kautta, **arkistoi ryhmä**. (Tämä ohje erityisesti LOPS21-lisensseissä)
		- o *Mikäli ryhmää ei arkistoida ja koulu on hankkinut uusia lisenssejä, ryhmään kuuluvien opiskelijoiden on mahdollista aktivoida lisenssit uudestaan Opiskelijan maailmassa.*
	- Jos haluat käyttää arkistoitavan ryhmän aineistoa (esim. muokattua digiopetusaineistoa) uuden ryhmän pohjana, kopioi ryhmä ennen sen arkistointia. Kopioituun ryhmään siirtyvät materiaalit ja ryhmän kuvaus, ryhmän jäsenet eivät siirry uuteen ryhmään.
	- Arkistoinnista huolimatta ryhmän jäsenet voivat yhä käyttää materiaalia (edellyttäen, että lisenssi on edelleen voimassa).
	- Kun arkistoit ryhmän, se esitetään sekä sinulle että opiskelijalle arkistoituna. Voit halutessasi palauttaa arkistoidun ryhmän aktiiviseksi. Voit myös aktivoinnin myötä vaihtaa lisenssinjakotapaa, esim. "jaetaan kaikille" jakotavan voi vaihtaa tuotekoodilla jaettavaksi.

### • **Eroa ryhmästä**

Jos et enää opeta ryhmää tai et halua nähdä ryhmää omissa ryhmissäsi, voit erota ryhmästä.

Erottuasi et voi enää muokata ryhmän tietoja tai seurata ryhmän edistymisen analytiikkaa. Voit halutessasi kuitenkin liittyä ryhmään uudestaan.

#### • **Kopioi ryhmä**

Opetatko samaa aineistoa uudestaan? Kopioimalla ryhmän saat materiaalit ja kuvauksen pohjaksi uuteen ryhmään.

Kopiointi tuo mukanaan ryhmän materiaalit ja kuvauksen. Muut opettajat tai tähän ryhmään liittyneet opiskelijat eivät automaattisesti siirry uuteen ryhmään.

## • **Poista ryhmä**

Poistaminen tuhoaa ryhmään liittyvät tiedot mutta ei jäsenten tietoja. Ryhmää ei voi poiston jälkeen käyttää myöskään siihen kuuluneet opettajat tai jäsenet. Ryhmän poistaminen tuhoaa ryhmän tiedot kokonaan eikä niitä voi enää palauttaa. Ryhmää ei voi tämän jälkeen käyttää myöskään muut siihen kuuluneet opettajat tai jäsenet. Jos haluat säästää ryhmän tiedot, arkistoi ryhmä poistamisen sijaan.

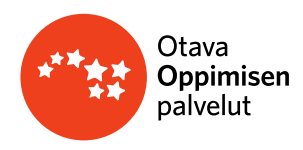

#### **LOPS21-digiopetusaineistojen muokkaus**

Ryhmään valittuja lukion LOPS21-digiopetusaineistoja voi siirtyä muokkaamaan klikkaamalla materiaalirivin kohdalta painiketta *Muokkaa.*

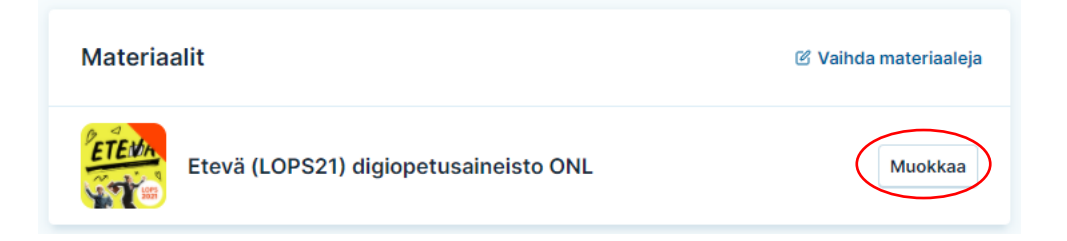

Muokkausnäkymässä esitetään vasemmalla sen tuotteen sisällyluettelo, jonka olit lisännyt ryhmään ja jonka kohdalta klikkasit *Muokkaa-*painiketta. Sisällysluettelossa on kolmiportainen rakenne:

Otsikko

\\_\_Otsikko

\\_\_ Sivu

Sisällysluttelossa esitetään erikseen  $\mathcal{B}$ -ikonilla ne sisällöt, jotka on tarkoitettu (ja siten näkyvät) vain opettajalle. Muokatessa teet muutoksia opettajan ja opiskelijan yhteiseen tuotteeseen.

## • **Tuotteiden muokkaaminen - toiminnallisuudet**

#### Sisällysluettelon muokkaus

Valitsemasi tuotteen sisällysluetteloa, sekä opettajan että oppijan materiaaleja, voi muokata hyvin joustavasti:

- Voit muokata sisällysluettelon järjestystä raahaamalla sisältöjä ja viemällä niitä saman tasoisen viereen.
- Voit esikatsella sivujen sisältöjä klikkaamalla esikatseluikonia ( $\sigma$ ). Näkymä aukeaa uuteen välilehteen.
- Voit piilottaa sisältöjä klikkaamalla silmäikonia ( $\circledast$ ). Valitut sisällöt piilotetaan lopullisesta tuotteesta sekä opettajalta, että opiskelijalta. Osiot saa näkyviin klikkaamalla silmäikonia uudestaan.

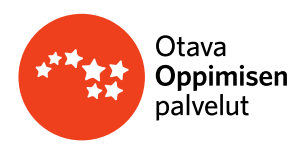

#### Materiaalien tuonti toisista tuotteista

Muokattavaan sisällysluetteloon voi tuoda materiaaleja toisista muokattavista tuotteista, joihin oppilaitoksella on lisenssi:

- Klikkaamalla *+ Tuo lisää sisältöä* saat esille listan valittavista tuotteista. Saat haluamasi tuotteen auki klikkaamalla, jonka jälkeen voit raahaamalla siirtää materiaaleja sisällysluetteloon.
- Tuodut sisällöt voi tarvittaessa poistaa sisällysluettelosta ennen tallentamista ( $\circledast$ ).

#### Omien sisältöjen luonti

Itse luodut sisällöt näkyvät lopullisessa materiaalissa sekä opettajalle että opiskelijalle. Luotuja sisältöjä voi halutessaan järjestää raahaamalla, muokata tai poistaa:

- Voit luoda omia otsikoita klikkaamalla + Lisää otsikko. Itse luotujen otsikoiden alle voi raahata materiaaleja ja luoda omia sivuja.
- Voit luoda omia sivuja klikkaamalla + Lisää sivu.
	- o Valitsemalla sivutyypiksi *Sivun*, voit luoda tekstipohjaista sisältöä.
	- o Valitsemalla sivutyypiksi *Linkin*, voit lisätä omaan sivuusi tekstin lisäksi linkin haluamaasi materiaaliin.

#### Muut toiminnallisuudet

Sisällysluetteloon tuomasi materiaalit ja luomasi omat sisällöt listataan muokkausnäkymässä:

- o Voit tarvittaessa korostaa niiden sijainnin sisällysluettelossa.
- o Tarvittaessa voit myös poistaa kaikki sisällysluetteloon tekemäsi muokkaukset klikkaamalla Poista kaikki muokkaukset.
- o Yläreunan *Esikatsele*-painikkeesta näet miltä muokattu tuotteesi näyttää (Huom! muokatessa rakennetaan yhteistä tuotetta, josta opiskelijat eivät näe opettajalle kohdistettuja materiaaleja)
- o Klikkaamalla *Poistu*, voit palata ryhmänäkymään tallentamatta muokkauksia
- o Klikkaamalla *Tallenna*, tehdyt muokkaukset tallentuvat ja ne ovat saatavilla kaikille ryhmään liittyneille jäsenille

Muokkauksia voi tehdä missä vaiheessa vain, myös jäsenten liittymisen ja opiskelun alkamisen jälkeen. Tallennetut muokkaukset tai muutokset ryhmän kuvaustekstissä näkyvät heti opiskelijan tuotteessa (sivun virkistäminen auttaa saamaan muutokset näkyviin).

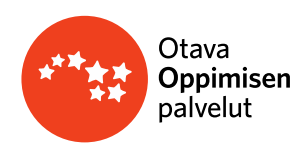

## **4. KOULU**

**Koulun tiedot** -osiossa on perustiedot koulusta: koulun ja rehtorin yhteystiedot, koulun oppilaiden ja opettajien lukumäärä sekä luokka-aste. Ainoastaan koulun ylläpitäjällä on oikeus muokata kouluun liittyviä tietoja. Koulun verkkokauppatunnus näkyy ainoastaan ylläpitäjälle.

**Tilaukset** -osiossa näkyy tieto lisenssien hankinnoista ja käyttöönotoista. Tilaukset on jaettu kolmeen taulukkotyyppiin: oppilaslisenssit, opiskelijalisenssit ja koululisenssit. Lisenssitiedoissa näkyy ostettujen, lunastettujen ja jaettavissa olevien lisenssien kappalemäärät.

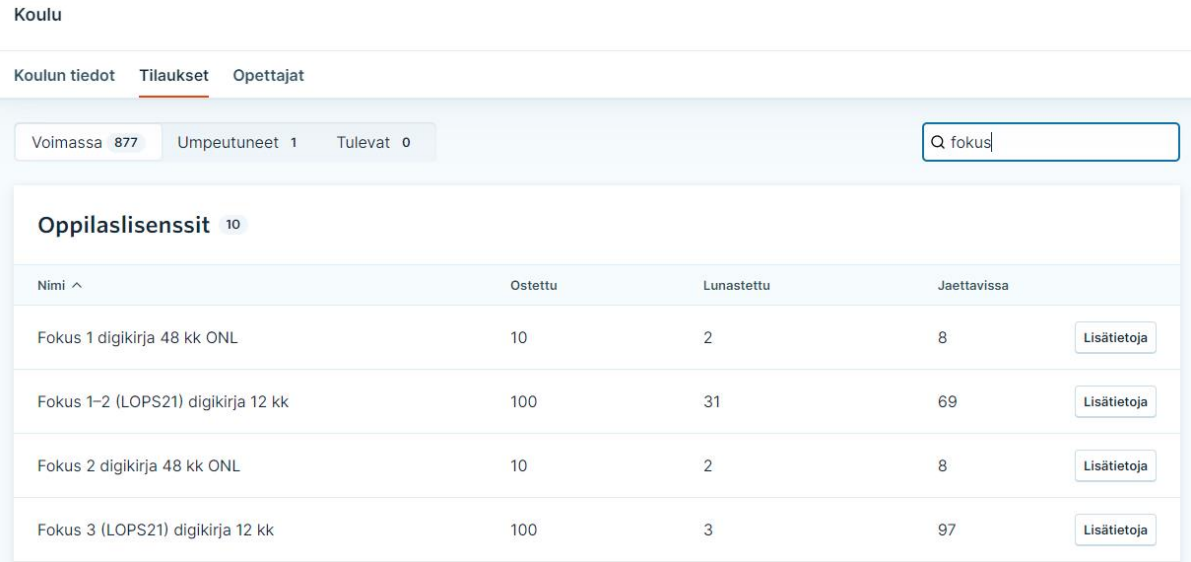

Lisenssin Lisätietoja-painiketta napauttamalla saa näkyviin kyseisen lisenssin tiedot ohjeteksteineen. Lisenssin lunastaneet -taulukossa näytetään lisenssin lunastaneet henkilöt, lisenssien tilat ja voimassaoloajat.

Napauttamalla Näytä tiedot -linkkiä saa listauksen lisenssikaudesta ja ryhmistä, joista käyttäjä on voinut saada lisenssin. Ryhmän status erittelee, onko ryhmä aktiviinen, poistettu tai arkistoitu.

#### **Oppilaitoksen hankkiman oppilas- tai opiskelijalisenssin palauttaminen takaisin oppilaitokselle**

Koululla on mahdollisuus palauttaa oppilaan tai opiskelijan käyttöönottama lisenssi 30 vrk sisällä käyttöönotosta. Lisenssi palautuu takaisin oppilaitokselle uudelleen jaettavaksi.

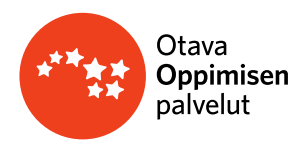

Näin vapautat lisenssin Opepalvelussa:

Mene Koulu-sivun Tilaukset-osioon ja etsi oikea materiaali. Napauta ko. materiaalin Lisätietoja-painiketta.

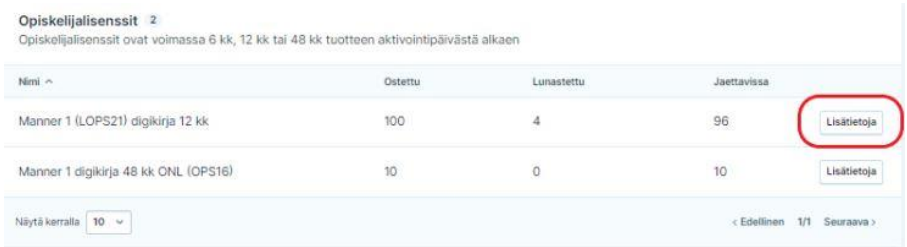

Lisenssi vapautetaan opiskelijakohtaisesti Lisenssin lunastaneet -osiossa napauttamalla *Palauta*.

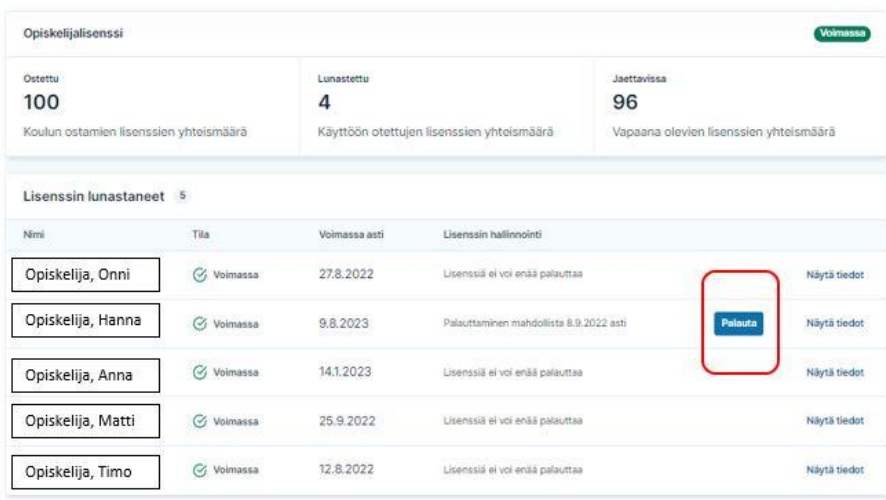

Lisenssi voidaan palauttaa esimerkiksi seuraavissa tilanteissa:

- $\circ$  Jos oppilas/opiskelija on liittynyt väärään ryhmään ja aktivoinut väärän lisenssin.  $\rightarrow$ Tässä tapauksessa opettaja poistaa oppilaan/opiskelijan ryhmästä ja vapauttaa lisenssin.
- o Jos materiaali on pitänyt jakaa tuotekoodilla osalle ryhmän opiskelijoista, mutta se on erehdyksessä jaettu kaikille ja väärä oppilas/opiskelija on aktivoinut lisenssin.  $\rightarrow$ Tässä tapauksessa opettaja vapauttaa lisenssin ja vaihtaa materiaalin tuotekoodilla jaettavaksi.
- o Materiaalin jakamisen asetuksia muokataan ryhmän *Vaihda materiaaleja* -osiossa
- o Valitse materiaalin jakamisen tavaksi *Käytä tuotekoodia* -valinta
- o Opettaja jakaa tuotekoodin haluamallaan tavalla niille oppilaille/opiskelijoille, joille materiaali on tarkoitus jakaa.

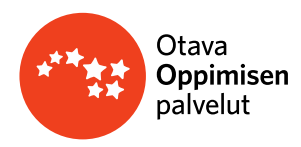

#### **Lukiomatematiikan digipaketin vaihtaminen pitkästä lyhyeen**

Pitkän matematiikan digipaketti on mahdollista vaihtaa lyhyen matematiikan digipakettiin 30 päivän palautusjakson jälkeen. Vaihtomahdollisuus ei koske yksittäisiä matematiikan lisenssejä.

#### **Näin palautat tai vaihdat lukion matematiikan digipaketin lisenssin Opepalvelussa:**

→Mene Koulu-sivun *Tilaukset*-osion *Voimassa*-välilehdelle ja etsi Juuri-digipaketti.

→Napauta ko. materiaalin *Lisätietoja*-painiketta.

→Juuri-digipakettilisenssin vapautus tai vaihtaminen tehdään *Lisenssin lunastaneet* -osiossa opiskelijakohtaisesti

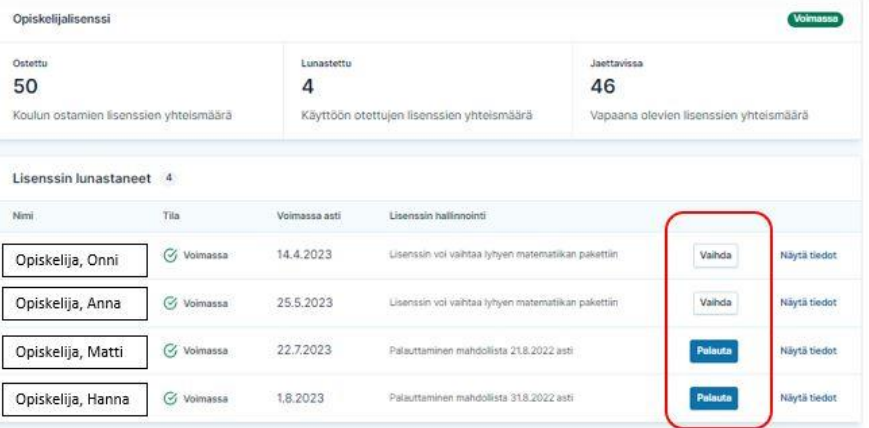

• Opiskelijalle jaetun paketin voi **palauttaa** oppilaitokselle 30 vuorokauden sisällä käyttöönotosta **(***Palauta***)**

→*Palautettu lisenssi palautuu tämän jälkeen oppilaitokselle uudelleen jaettavaksi.*

• 30 päivän palautusjakson jälkeen pitkän matematiikan Juuri digipaketin voi **vaihtaa** lyhyeen Huippu digipakettiin **(***Vaihda***)**

→ *Vaihdon jälkeen opiskelija erotetaan automaattisesti niistä ryhmistä, joissa pitkän matematiikan paketti on ollut opiskelijan käyttöönotettavissa. Opettaja kutsuu opiskelijan liittymään sopivaan lyhyen matematiikan ryhmään.*

→ *Matematiikan paketin vaihtamisen jälkeen Juuri digipaketin tilaustiedoissa ostettujen lisenssien yhteismäärästä vähennetään 1 lisenssi. Vastaavasti koulun tilaamien Huippu digipakettien määrä kasvaa yhdellä, kun koulu saa vaihdon yhteydessä lyhyen matematiikan lisenssipaketin. Matematiikan digipaketin vaihtoa ei hyvitetä rahallisesti.*

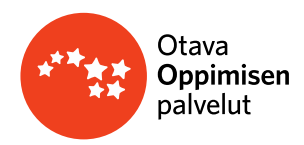

**Opettajat-**osiosta löytyvät tiedot kouluun liittyneistä opettajista. Opettajalistalla näkyvät opettajan nimi, käyttäjätunnus (sähköposti), rooli ja ylläpitäjätiedot, sekä viimeisin kirjautumispäivämäärä Opepalveluun.

#### **Ohjeita ylläpitäjälle opettajalistan ylläpitoon:**

- Uuden opettajan lisääminen tapahtuu *"Lisää opettaja"-*painiketta napauttamalla (Ks. seuraava sivu).
- Opettajan tietojen muokkaus onnistuu Muokkaa-painikkeesta (Ks. seuraava sivu).
- Ylläpitäjä näkee hyväksyntää odottavat opettajat ja pääsee hyväksymään (tai hylkäämään) kouluun liittyneet opettajat kohdasta "*Hyväksyntää odottavat opettajat".*

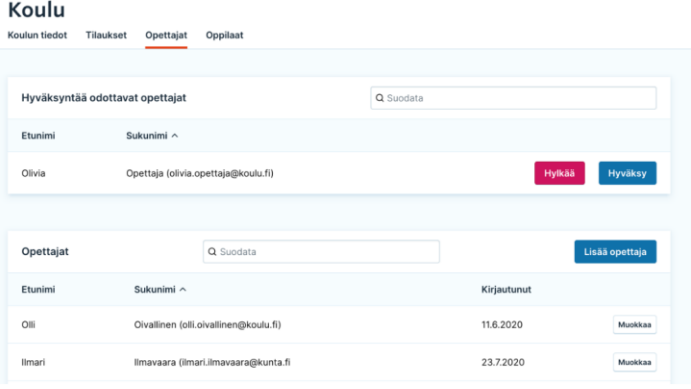

## **Lisää opettaja (ylläpitäjä)**

Napauta "*Lisää opettaja"-*painiketta. Lisää kenttään opettajan nimitiedot, sähköpostiosoite ja valitse listasta opettajan rooli. Tässä kohtaa voit myös jakaa käyttäjälle ylläpitäjäoikeudet tai määritellä opettajatunnuksen oppilaitoskohtaisesti väliaikaiseksi. Tietojen lisäämisen jälkeen napauta "*Tallenna*". Jos opettaja ei ole aiemmin rekisteröitynyt Opepalveluun, hänen sähköpostiinsa lähtee kutsu rekisteröityä palveluun. Rekisteröitymisen yhteydessä opettaja pääsee täydentämään omia tietojaan.

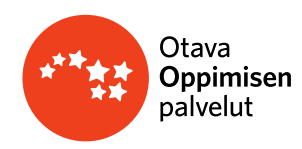

#### **Opettajan tietojen muokkaaminen (ylläpitäjä)**

Ylläpitäjänä pääset muokkaamaan opettajan tietoja napauttamalla Muokkaa-painiketta. *Muokkaa opettajaa* -näkymässä voi päivittää opettajan roolia, opetusaineita, jakaa ylläpitäjäoikeudet, määrittää tunnuksen voimassaoloajan tai päivittää vapaalla-tiedon. Tämän kautta voit myös poistaa opettajan koulun tiedoista. Tehtyäsi tarvittavat muutokset napauta *"Tallenna"-*painiketta.

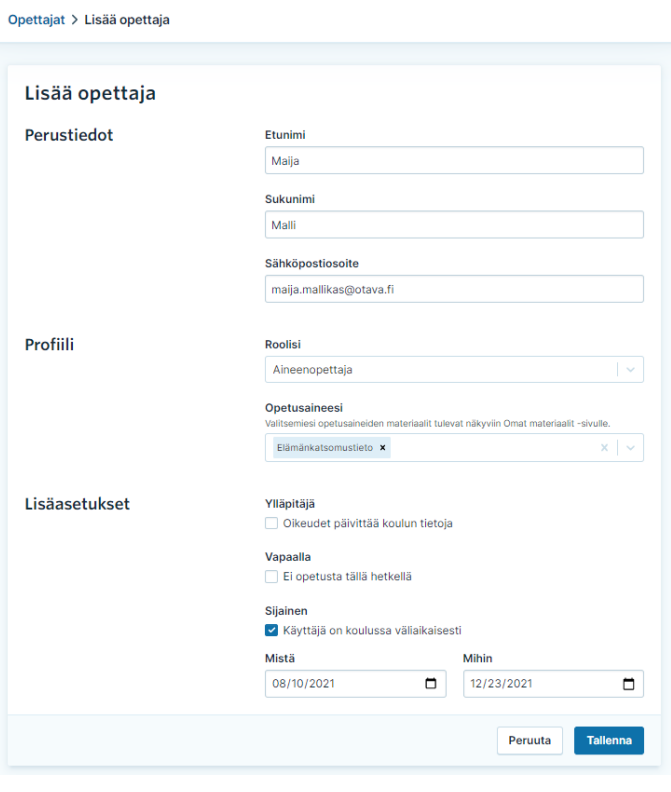

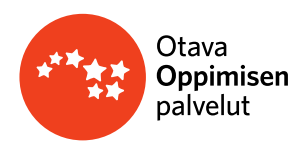

**Oppilaat-**osiossa hallinnoidaan koulun (perusopetus) oppilastietoja. Kaikilla kouluun liittyneillä käyttäjillä on oikeus päivittää oppilastietoja.

• **Uusien oppilaiden lisääminen ja oppilaiden poistaminen koulun tiedoista tehdään täällä.** 

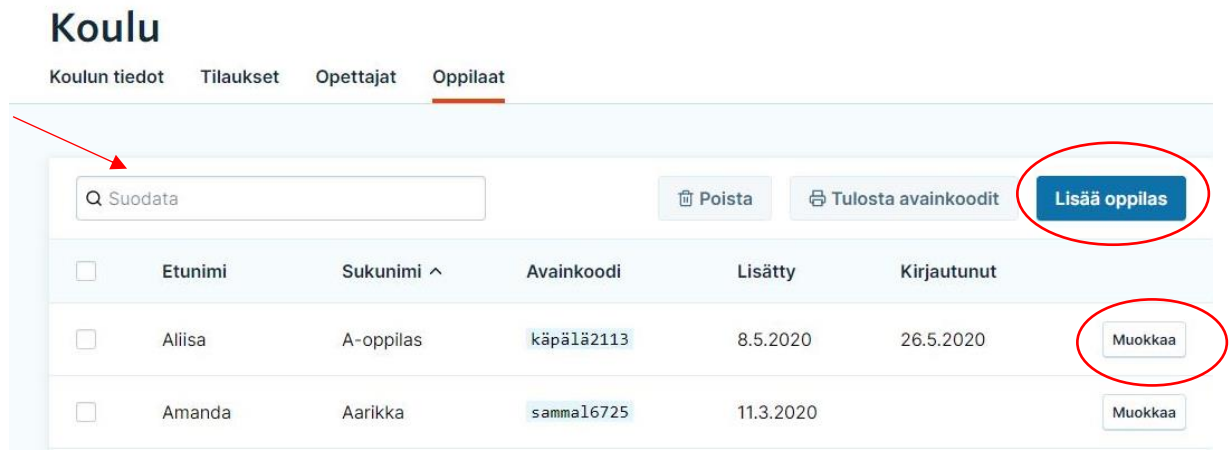

- Voit muuttaa oppilaslistan listausjärjestystä *etunimen, sukunimen, avainkoodin, lisätty-* ja *kirjautunut*-tietojen perusteella.
- Kirjautunut-kohdasta näet tiedon, milloin oppilas on viimeksi kirjautunut sisään Oppilaan maailmaan. Jos kohdassa ei näy päivämäärää, oppilas ei ole vielä kirjautunut palveluun.
- Voit tehdä haun oppilaan nimellä tai avainkoodilla Suodata-kentän hakuikkunassa.
- Uuden oppilaan lisääminen tapahtuu *"Lisää oppilas*" -painikkeesta. Voit lisätä useita oppilaita yksitellen lisäämällä uusia tallennusrivejä valitsemalla *+ Lisää rivi*.
	- o Voit myös tuoda oppilaita oppilaslistalle CSV-tiedostolla. ("*Lähetä CSV-tiedosto koneeltasi")*
	- o Lisäämisen jälkeen pääset tulostamaan uusien oppilaiden avainkoodit.
- Oppilaan lisääminen koulun oppilaslistalle muodostaa oppilaalle avainkoodin, jolla hän kirjautuu Oppilaan maailmaan.
- Kun haluat tulostaa oppilaiden avainkoodit, ruksaa oppilasvalinnat nimen edessä olevaan ruutuun ja napauta sen jälkeen *"Tulosta avainkoodit"* -painiketta.
- Jos haluat poistaa useampia oppilaita yhdellä kertaa, voit joko
	- o ruksata oppilasvalinnat nimen edessä olevaan ruutuun ja napauttaa sen jälkeen *"Poista"-*painiketta tai
	- o poistaa oppilaat ryhmän perusteella napauttamalla "*Poista ryhmän perusteella*
	- o (Huom! Nämä toiminnot ovat käytössä ainoastaan koulun ylläpitäjällä. Opettaja pääsee poistamaan yksittäisen oppilaan listalta oppilaan Muokkaa-näkymässä).

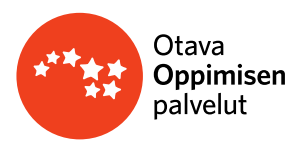

• Yksittäisen oppilaan ryhmätiedon saat näkyviin **Muokkaa**-painiketta napauttamalla. Tässä näkymässä voit *muokata oppilaan nimeä, päivittää oppilaalle uuden avainkoodin*, *erottaa oppilaan ryhmästä tai liittää ryhmään tai poistaa oppilaan koulun oppilaslistalta pysyvästi.*

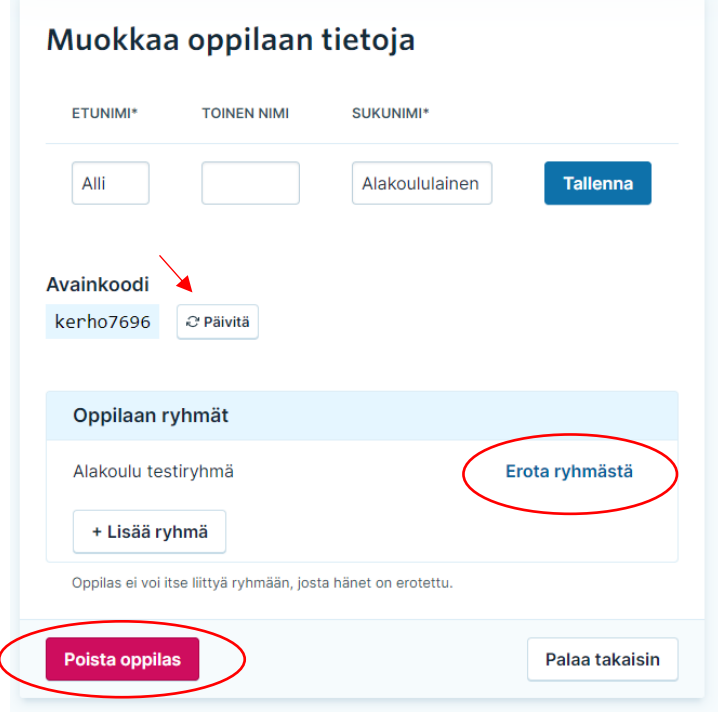

- Kun oppilas liittyy Oppilaan maailmassa ryhmään ja tieto päivittyy Opepalvelun Ryhmätnäkymään, ryhmätieto näkyy myös täällä (*Oppilaan ryhmät -*osio). Voit erottaa oppilaan ryhmästä myös tässä näkymässä.
- Jos oppilas on erotettu ryhmästä, oppilas ei voi itse liittyä uudestaan ryhmään Oppilaan maailmassa. Oppilaan palautus ryhmään tehdään *Lisää ryhmään* -valinnasta.
- Oppilaita ei ole toistaiseksi mahdollista suodattaa (hakea) ryhmätiedon perusteella. Oppilaan tiedoista löytyy listattuna kaikki ne ryhmät, joihin hän kuuluu.
- Jos haluat tulostaa esim. uusille oppilaille avainkoodit voit suodattaa tietoja "Lisätty" päivämäärän perusteella, jolloin saat listauksen viimeksi lisätyistä oppilaista samalle sivulle. Avainkoodin saa tulostettua myös ryhmistä Ryhmät-näkymässä, kun ryhmään on liittynyt oppilaita.
- Voit myös lisätä sivulla näytettävien oppilaiden määrää sivun alalaidan "Näytä kerralla" valinnasta (maksimimäärä 250).

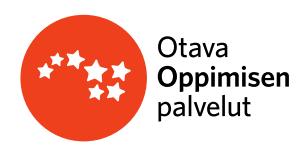

## **5. ASETUKSET**

**Asetukset-**näkymässä hallinnoit oman tilisi tietoja.

 $\mathbf{R}$  and  $\mathbf{R}$  are  $\mathbf{R}$  and  $\mathbf{R}$ 

**Yleiset-**osiossa voit muokata nimi- ja sähköpostitietojasi, päivittää Opepalvelun salasanasi ja vaihtaa Opepalvelun käyttöliittymän kielen (suomi/ruotsi/englanti).

**Koulut-**osiossa hallinnoit koulutietojasi.

Pääset liittymään uuteen kouluun *"Lisää koulu"* -painikkeesta. Valitse listalta koulu, lisää roolisi ja tallenna. Pyyntö liittymisestä lähetetään koulun ylläpitäjälle, joka hyväksyy liittymisesi kouluun.

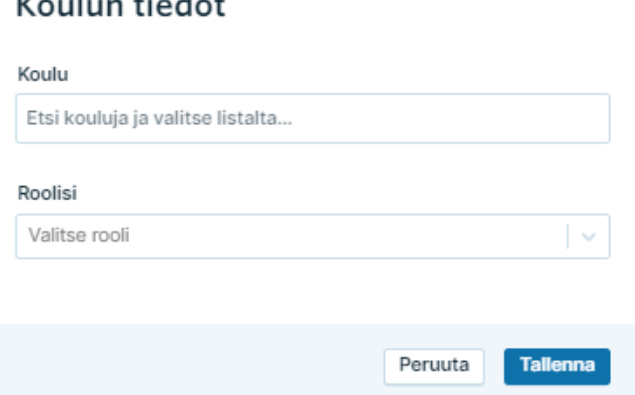

Halutessasi muokata tietoihisi liitettyjä koulutietoja, valitse *"Muokkaa".* Tämän jälkeen pystyt päivittämään rooliasi, luokka-astetietoja (ja jos opetat varhennettuja kieliä, lisätä opettamasi kielet). Tässä kohtaa voit myös poistaa koulun tiedoistasi. Muutokset tehtyäsi napauta *"Tallenna".*

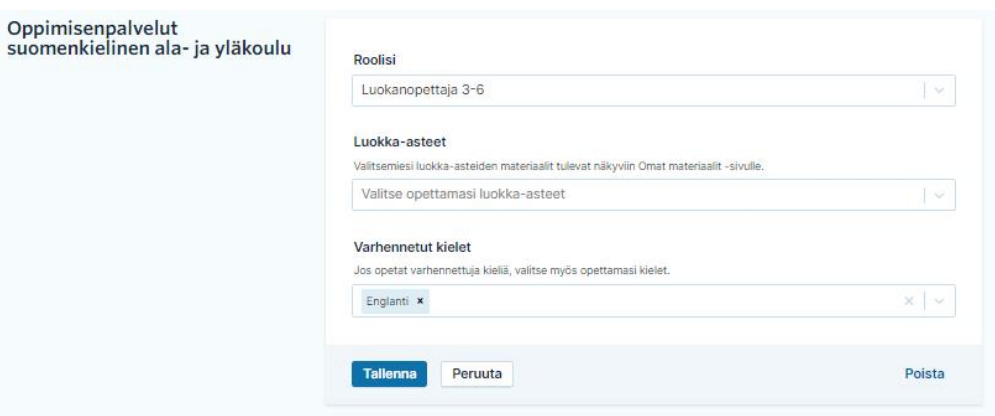